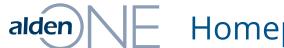

## alden Homepage – Selecting Poles

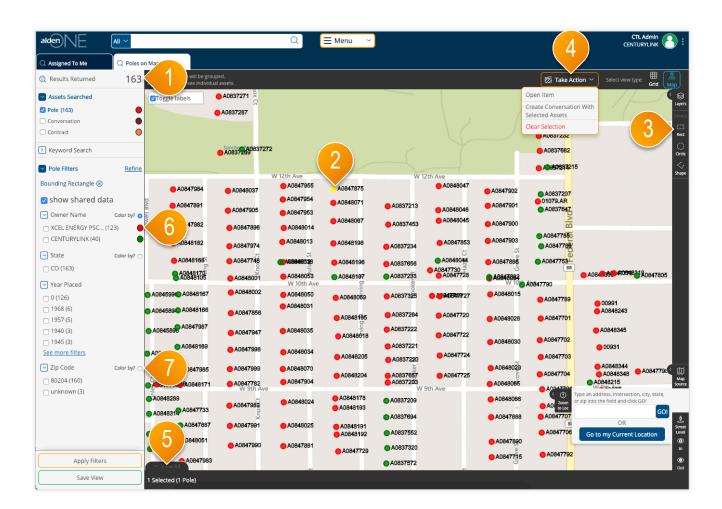

## page walkthrough

- 1 Once the map is zoomed in (or when enough filters are applied) to return less than 1,000 résults, the assets on the screen will display as dots instead of colored grid clusters.
- To select an asset, click it on the screen. Selected assets are colored yellow.
- You can also draw a shape to select multiple assets at once, using the shape tools.
- Once at least one asset is selected, the "Take Action" menu will appear. You can create a conversation with vour selected assets, clear your entire selection, or in the cases of some assets, perform other actions, from this menu.
- To view more information about your selected assets, expand this tray here by clicking "View All."
- Click on the colored dot in the filter menu to change the color of the dots by this Owning Company.
- Click on the "Color by?" radio button to color the dots by that filter type.